## **1.1 Sumario**

- [1](#page-0-0) [Introdución](#page-0-0)
- [2](#page-2-0) [Preparativos da MV wrouter](#page-2-0)
- [3](#page-2-1) [Preparativos S.O. wrouter](#page-2-1)
- [4](#page-4-0) [Instalación do servizo de routing sobre NAT](#page-4-0)
- [5](#page-7-0) [Configurar a porta de enlace dun cliente da LAN](#page-7-0)
	- ♦ [5.1](#page-9-0) [Probas de conectividade](#page-9-0)
- [6](#page-10-0) [Para afondar máis](#page-10-0)

## <span id="page-0-0"></span>**1.2 Introdución**

- Imos crear un escenario que faga uso dun router, implantado cunha MV, que permite dar saída a internet ás demais MVs e ademais así cada MV só precisa ter un adaptador, conectado a unha rede interna.
- Preténdese instalar e configurar un router en Windows Server, de xeito que este faga de pasarela para os equipos da rede interna (*wserver*, *dserver*, *wclient*, *uclient*, etc).

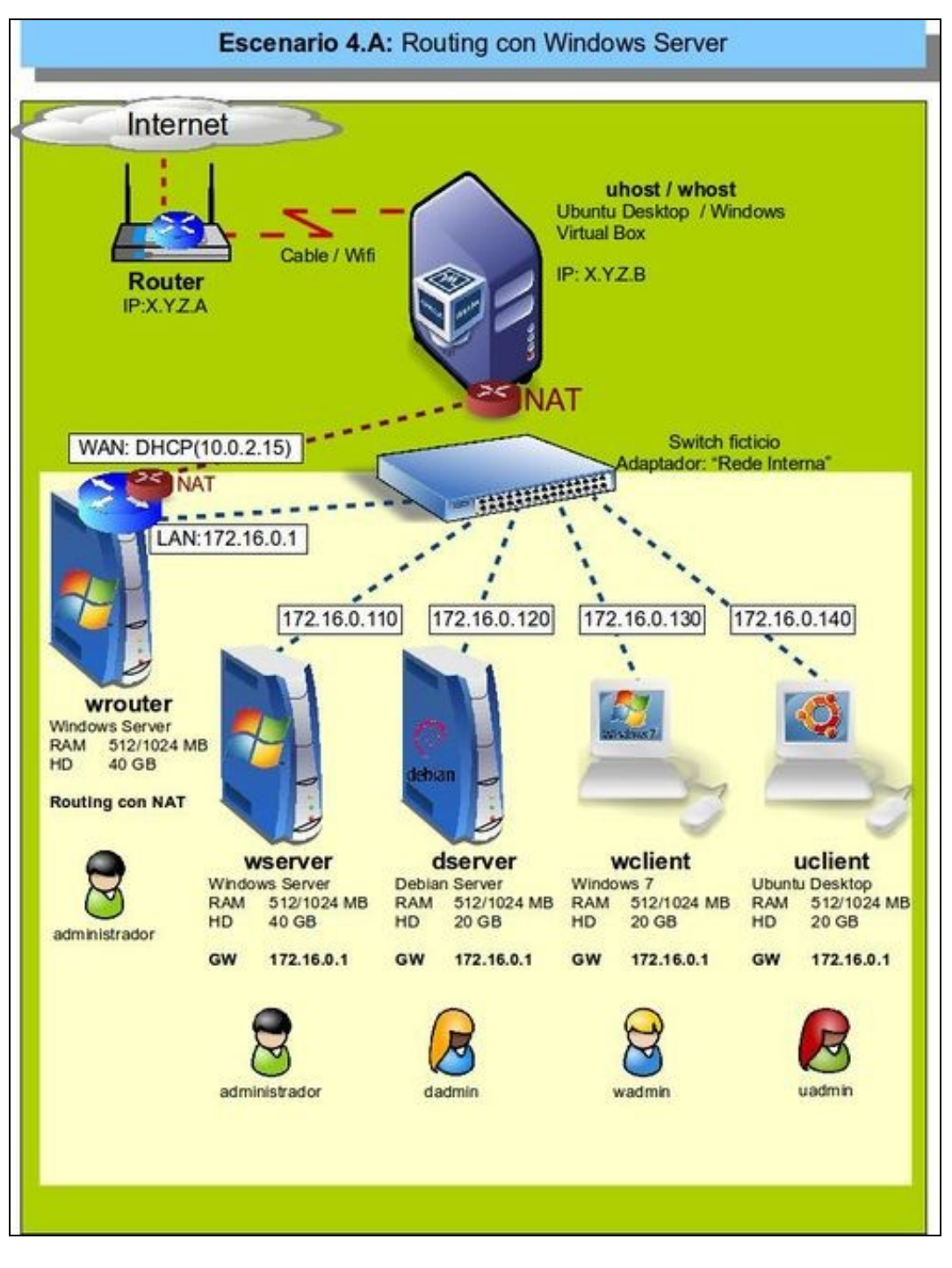

Este equipo, como router, terá 2 interfaces: •

- **Interface LAN**: para poder comunicarse cos equipos da LAN e viceversa. A IP desta interface será a porta de enlace que deberá ♦ configurar todo cliente da LAN.
- **Interface WAN**: co que este equipo se vai comunicar co exterior. Ademais cando se configure o servizo de routing vaise configurar ♦ NAT nesta interface, para que calquera solicitude de conexión co exterior que parta dos equipos da LAN sexa transformada cara o exterior como se fora este equipo (wrouter) que a fixera. Ao recibir a resposta do exterior vaise encargar de enviarlla ao equipo da LAN que iniciou a conexión.

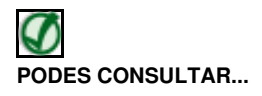

- [NAT da parte III do presente curso.](https://manuais.iessanclemente.net/index.php/Conceptos_b%C3%A1sicos_de_redes:_OSI,_TCP/IP,_MAC,_Enderezo_IP,_switch,_router,_porto,_NAT,_...#NAT.2C_Network_Address_Traslation)
- Antes de comezar a implantar o escenario, obsérvese que só se vai configurar **wrouter** e **wserver**, os demais equipos enténdese que o usuario sería quen de configuralos, pero irase facendo pouco a pouco cando se precisen.

#### <span id="page-2-0"></span>**1.3 Preparativos da MV wrouter**

- Antes de configurar o servizo de routing vaise configurar a MV que o implantará:
	- Clonar unha MV Windows Server (a base ou a que se está a usando para seguir o curso). ♦ ◊ Nome MV: **wrouter**.
	- ♦ Facer unha instantánea.

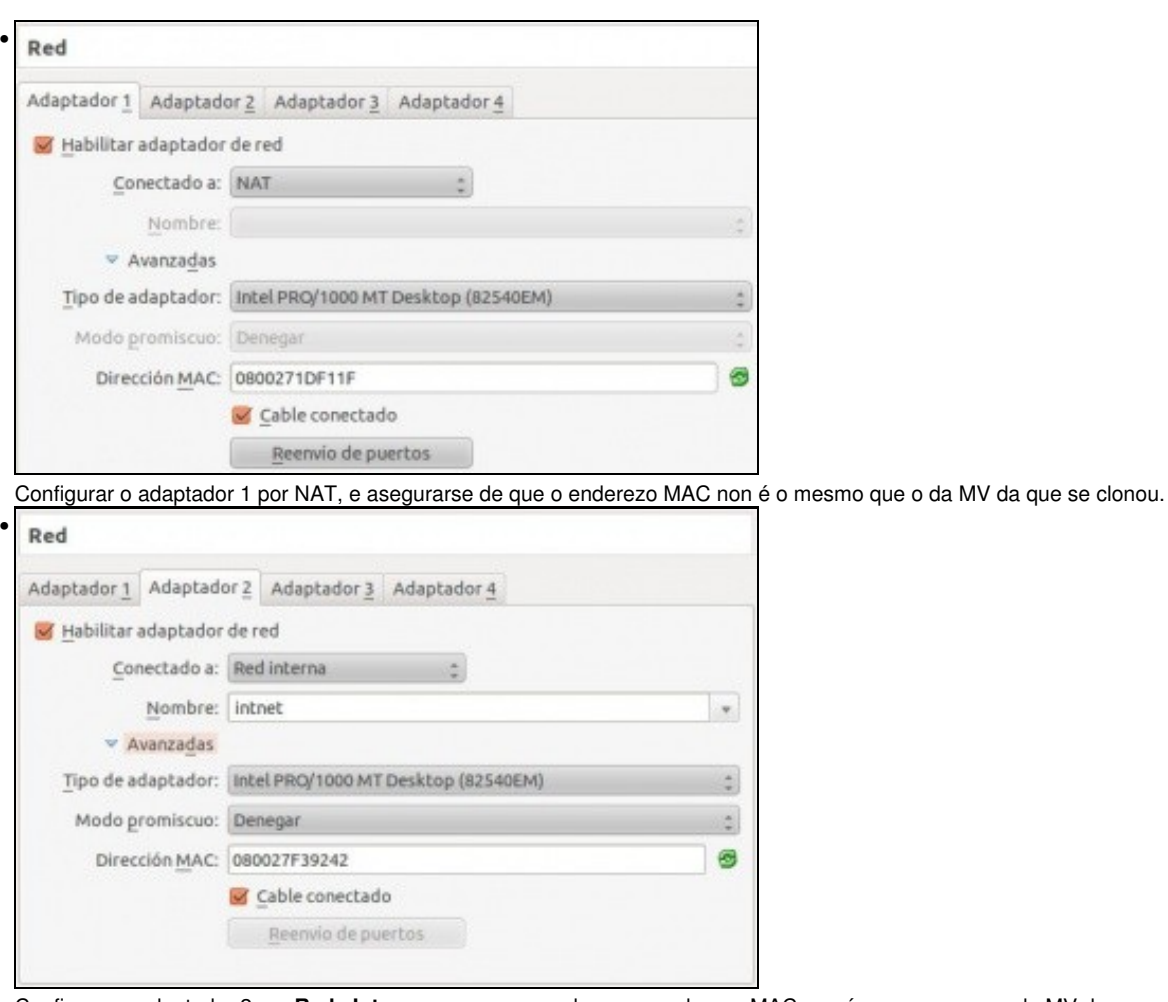

Configurar o adaptador 2 por **Rede Interna**, e asegurarse de que o enderezo MAC non é o mesmo que o da MV da que se clonou.

## <span id="page-2-1"></span>**1.4 Preparativos S.O. wrouter**

- Antes de instalar o servizo de routing, configurarase o nome de equipo e os interfaces de rede.
- Hai que identificar que interfaz estará conectado á rede **WAN** (Adaptador 1 da MV) e cal á **LAN** (Adaptador 2 da MV).
- Preparación de máquina wrouter

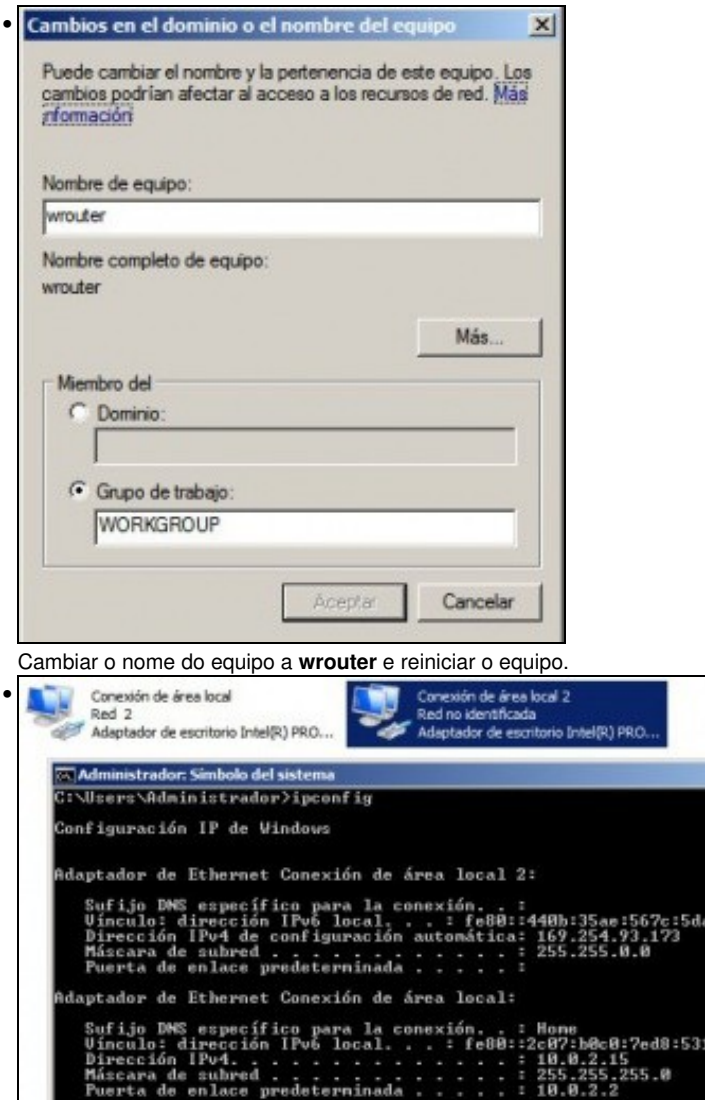

Configurar as dúas interfaces de rede para obter a IP por DHCP e logo executar **ipconfig** para identificar cal é cal (LAN e WAN). A interfaz de rede con IP 169.254.93.172 ([APIPA](http://es.wikipedia.org/wiki/APIPA)) será a que se configurará para conectarse á LAN; e a outra para conectarse á WAN. Imos cambiarlle o nome ás interfaces para que nos sexa máis fácil recoñecer cal é cal. Neste caso a interfaz **Conexión de área local 2** é a que se vai usar para conectar á LAN (adaptador 2 da MV) e a outra á WAN (Adaptador 1 da MV). Cambiémoslles os nomes ...

d×14

1311

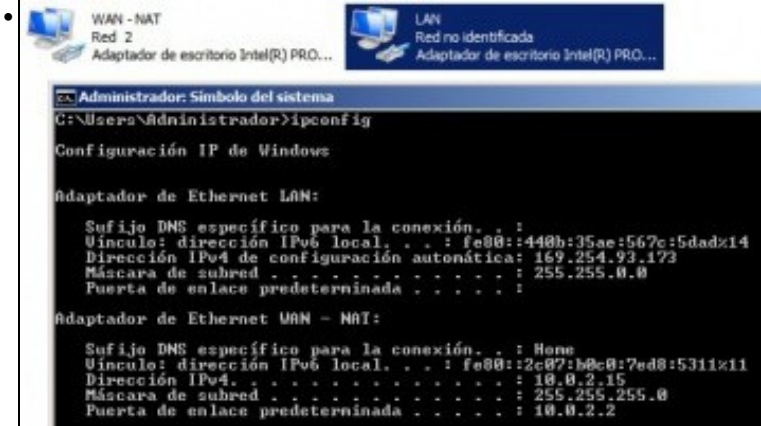

Nomes cambiados para cada interfaz e comprobados que cada quen é o correcto.

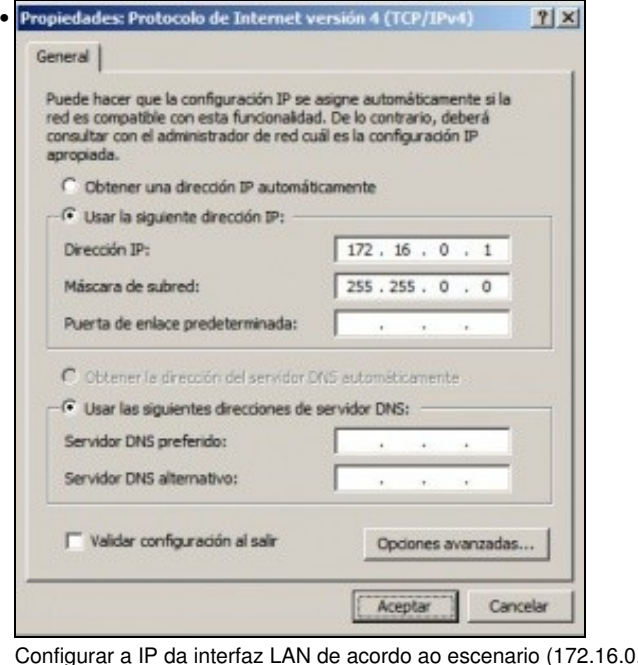

1/16). Non cubrir os demais campos.

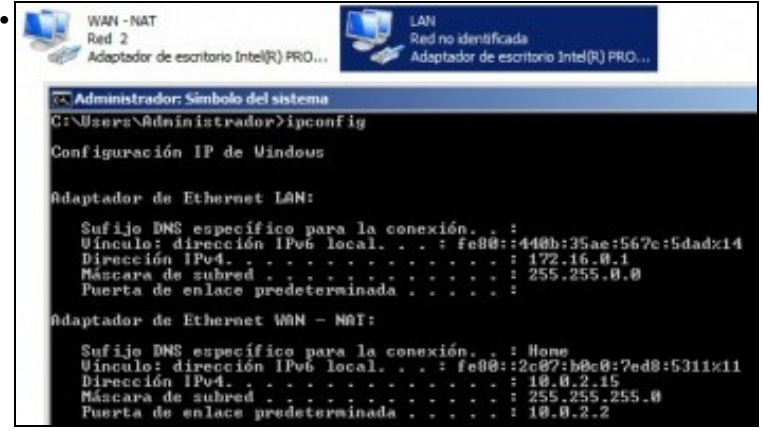

Comprobar que todo está correcto con **ipconfig**. Observar como a porta de enlace para este equipo está na interfaz que se lle chamou **WAN-NAT**, é que é o Adaptador 1 da MV que está configurado para obter a IP por DHCP.

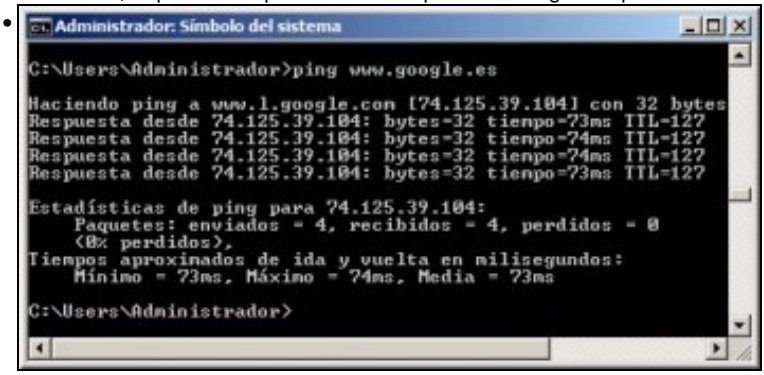

Para probar a conectividade pódese facer ping ao equipo host, ao router real, ao exterior, etc. Neste caso faise ping a *www.google.es* que se funciona é que hai conectividade co host e co router real. Obviamente dende o host e dende a LAN non hai conectividade con **wrouter**

### <span id="page-4-0"></span>**1.5 Instalación do servizo de routing sobre NAT**

- Cando se instala o servizo de routing pódese escoller que a interfaz que se vai conectar á WAN faga NAT, e este é o caso. Así, este equipo porase como se fose el quen fixera as peticións de conexión ao exterior realizadas polos ordenadores da LAN interna (wserver, wclient, zserver, uclient, etc).
- Para instalar e configurar o servizo ir ao menú **Inicio->Ferramentas administrativas->Administrar o servidor** e premer en **Agregar roles** da categoría **Roles**.
- Instalación do servizo de routing con NAT

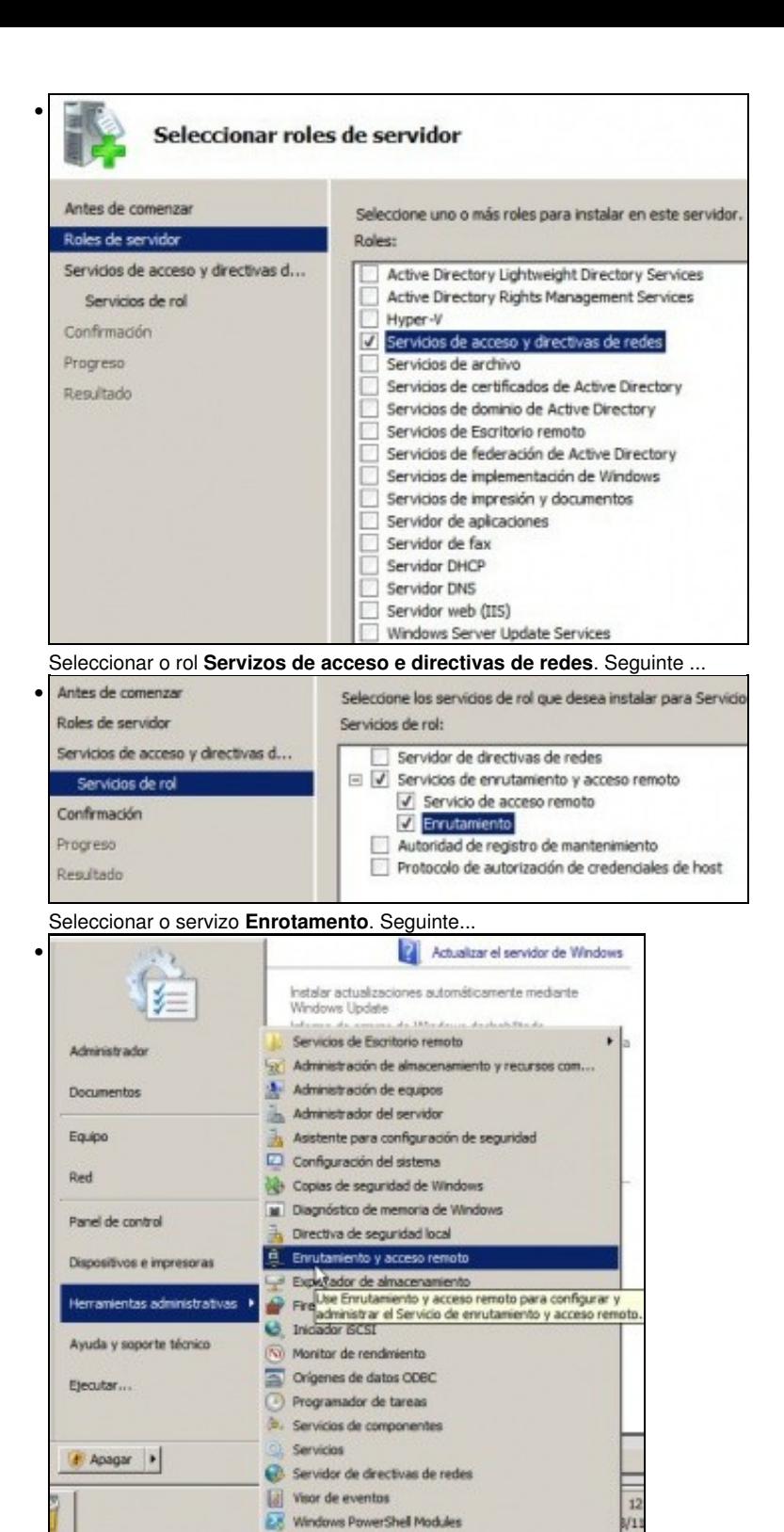

Para configurar o servizo: **Inicio->Ferramentas administrativas->Enrutamento e acceso remoto** ou dende a ferramenta anterior **Administrar o servidor**...

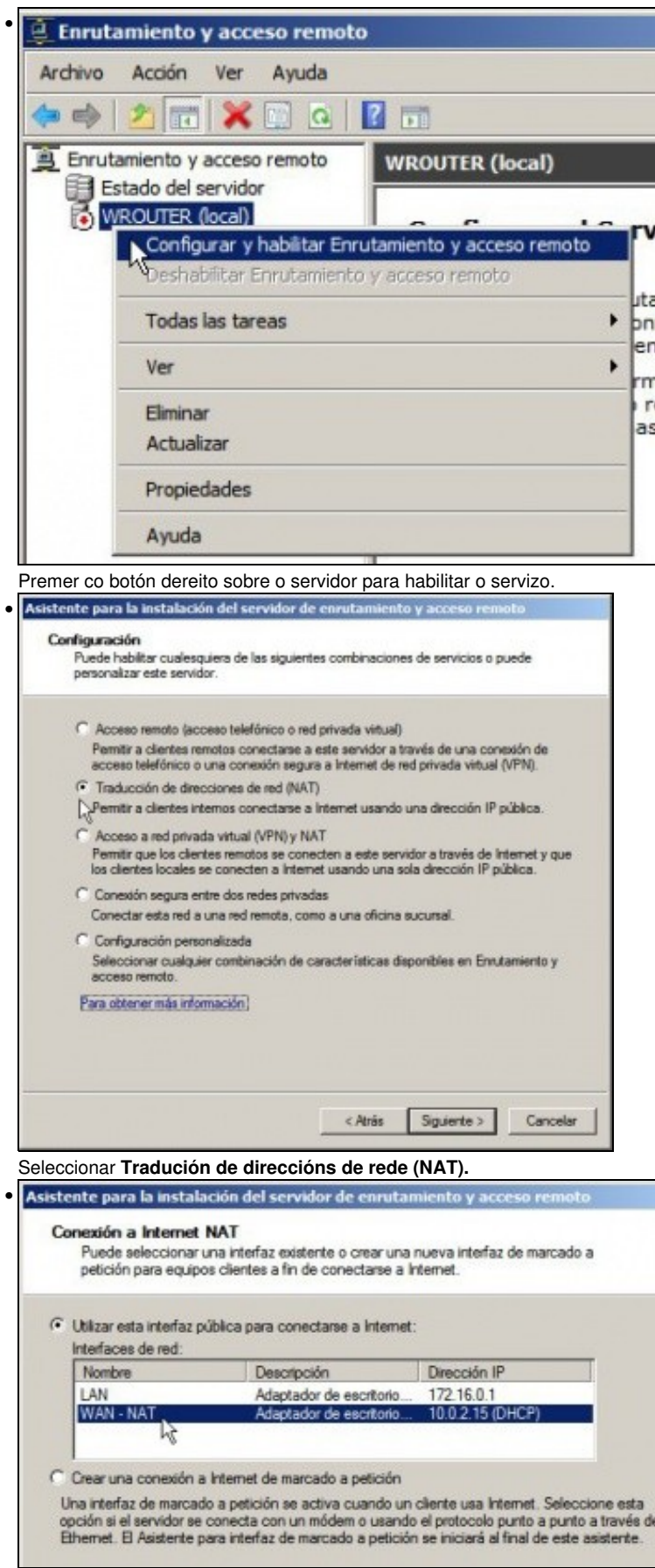

Seleccionar a interfaz de rede, das dúas que hai, que vai conectarse á rede WAN (a internet, ao exterior). Seleccionar o renomeado interface WAN-NAT.

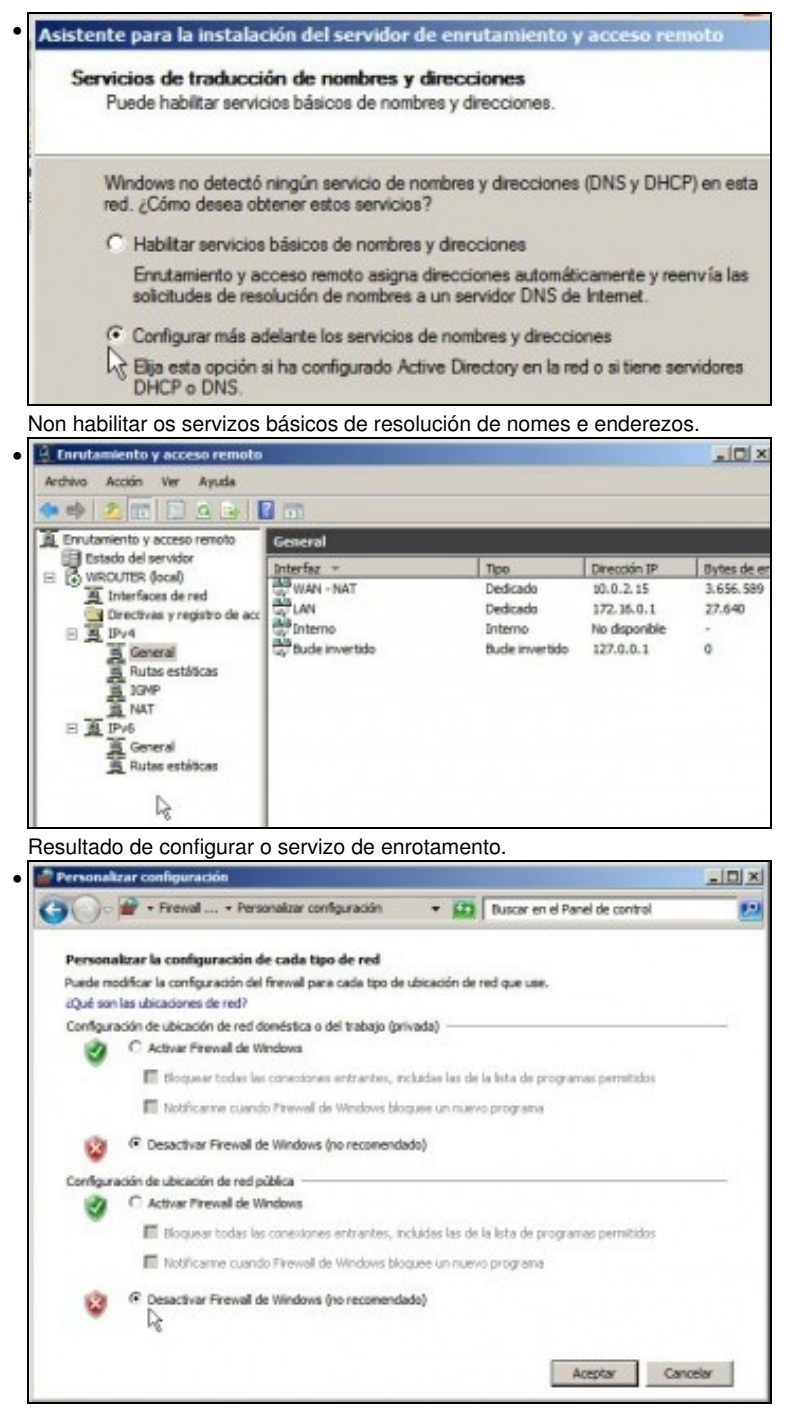

Neste curso non nos imos centrar na configuración do Firewall en Windows, co cal para evitar posibles interferencias nas tarefas que se desexan levar a cabo imos desactivar o Firewall completamente.

### <span id="page-7-0"></span>**1.6 Configurar a porta de enlace dun cliente da LAN**

- Para esta ocasión vaise escoller a MV **wserver**, nos demais a filosofía sería a mesma.
- Antes de continuar facer unha instantánea de **wserver** coa MV apagada.
- Configurar a porta de enlace dun cliente da LAN

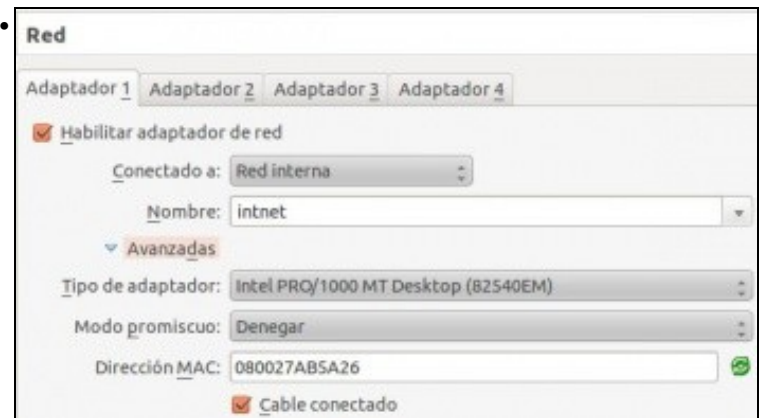

Configurar un só adaptador en modo **Rede interna**.

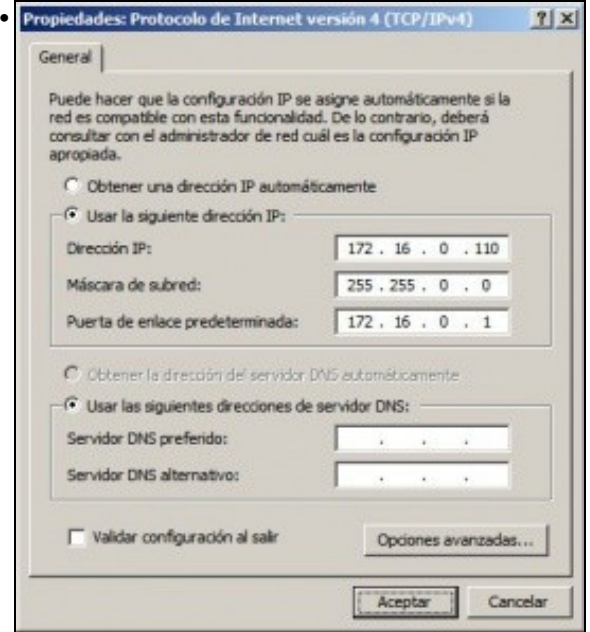

Configurar a IP segundo o escenario: 172.16.0.110/16, porta de enlace 172.16.0.1 (wrouter, polo interface LAN). Para comprobar conectividade non fai falla configurar ningún servidor DNS.

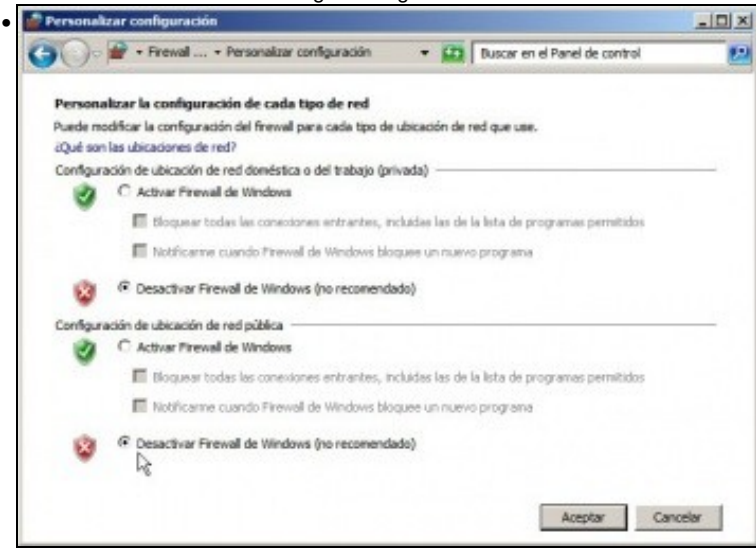

Desactivar o Firewall polas mesmas razóns que no caso anterior.

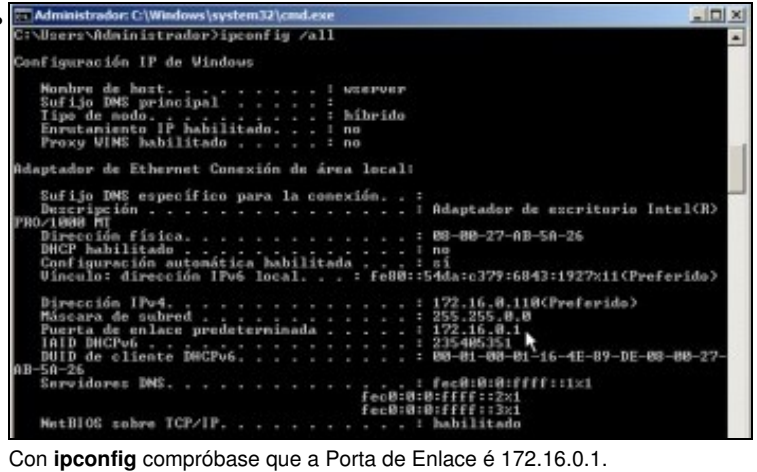

# <span id="page-9-0"></span>**1.6.1 Probas de conectividade**

•

- Para comprobar que todo está correcto pódense facer pings entre os distintos equipos do escenario.
- Neste caso vanse amosar exemplos de conectividade realizados dende **wserver** e que en moitos casos teñen que atravesar **wrouter**.

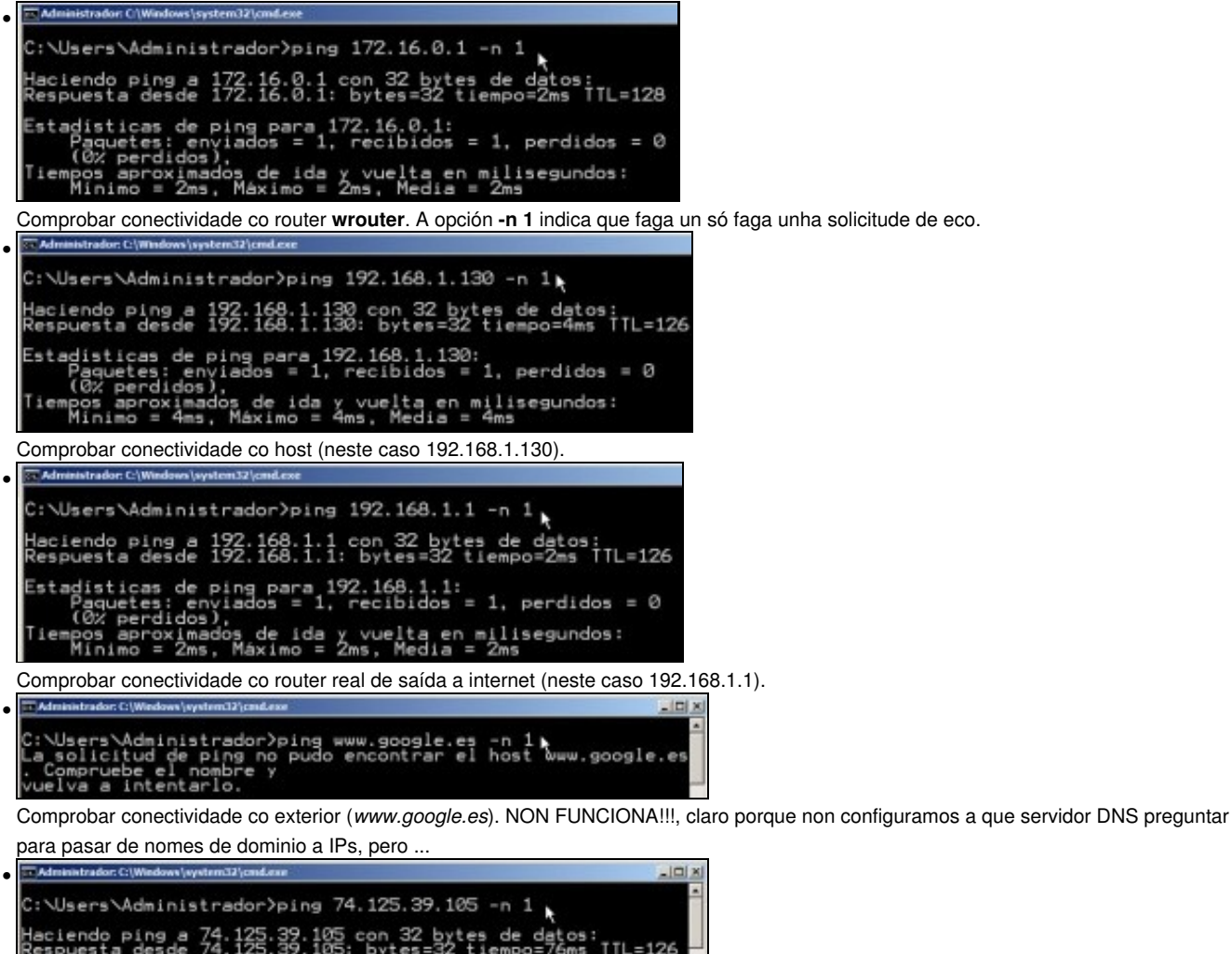

1, perdidos =  $0$ 

iicas de ping para 74.125.39.105:<br>uetes: enviados = 1, recibidos = 1, perdidos<br>pperdidos),<br>aproximados de ida y vuelta en milisegundos:<br>mo = 76ms, Máximo = 76ms, Media = 76ms npos ap<br>Mínimo pódese facer ping a IP de Google directamente e si funciona.

• O usuario pode facer máis probas de conectividade. Observar como as probas anteriores, salvo a primeira, teñen que atravesar **wrouter**.

## <span id="page-10-0"></span>**1.7 Para afondar máis**

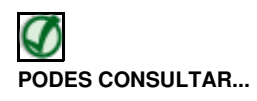

Se desexas consultar como configurar Windows para que actúe como un router puro, sen NAT, e crear o escenario das salas de ordenadores que se amosa na imaxe inferior podes consultar:

• [Transparencias 4 a 13 do PDF sobre Servizos de Internet en Windows](https://manuais.iessanclemente.net/index.php/Modelo_OSI_/_TCP-IP#PDF_Servizos_de_internet_en_Windows)

Para afondar no mesmo é preciso ter as nocións de táboas de enrotamento que se recollen en:

• [Transparencias 81 a 91 do PDF sobre modelo OSI / TCP-IP](https://manuais.iessanclemente.net/index.php/Modelo_OSI_/_TCP-IP#PDF_Modelo_OSI_-_TCP.2FIP)

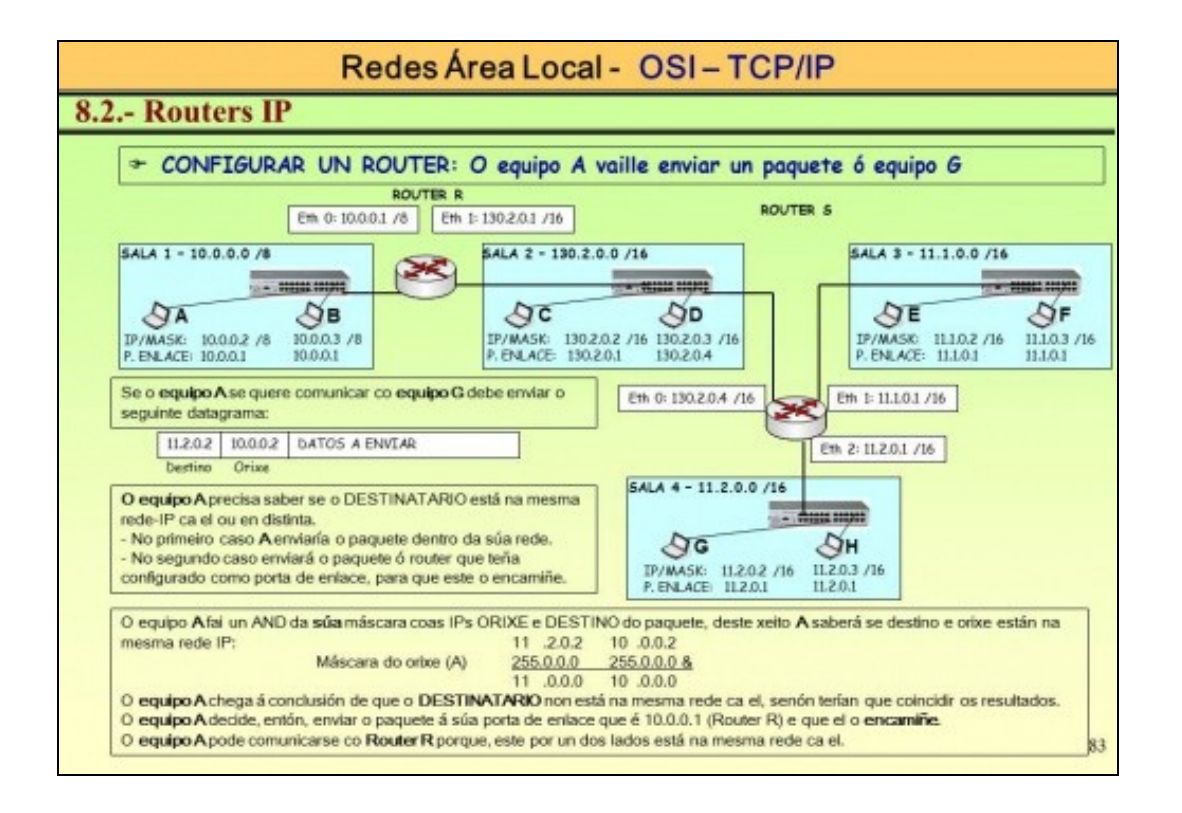

-- [Antonio de Andrés Lema](https://manuais.iessanclemente.net/index.php/Usuario:Antonio) e [Carlos Carrión Álvarez](https://manuais.iessanclemente.net/index.php/Usuario:Carrion) --